## **Traceis™ Data Exploration Studio Neural networks**

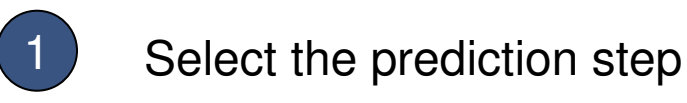

In this example, the body fat dataset was used. First, click on the prediction step

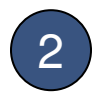

2 Select the neural networks tab

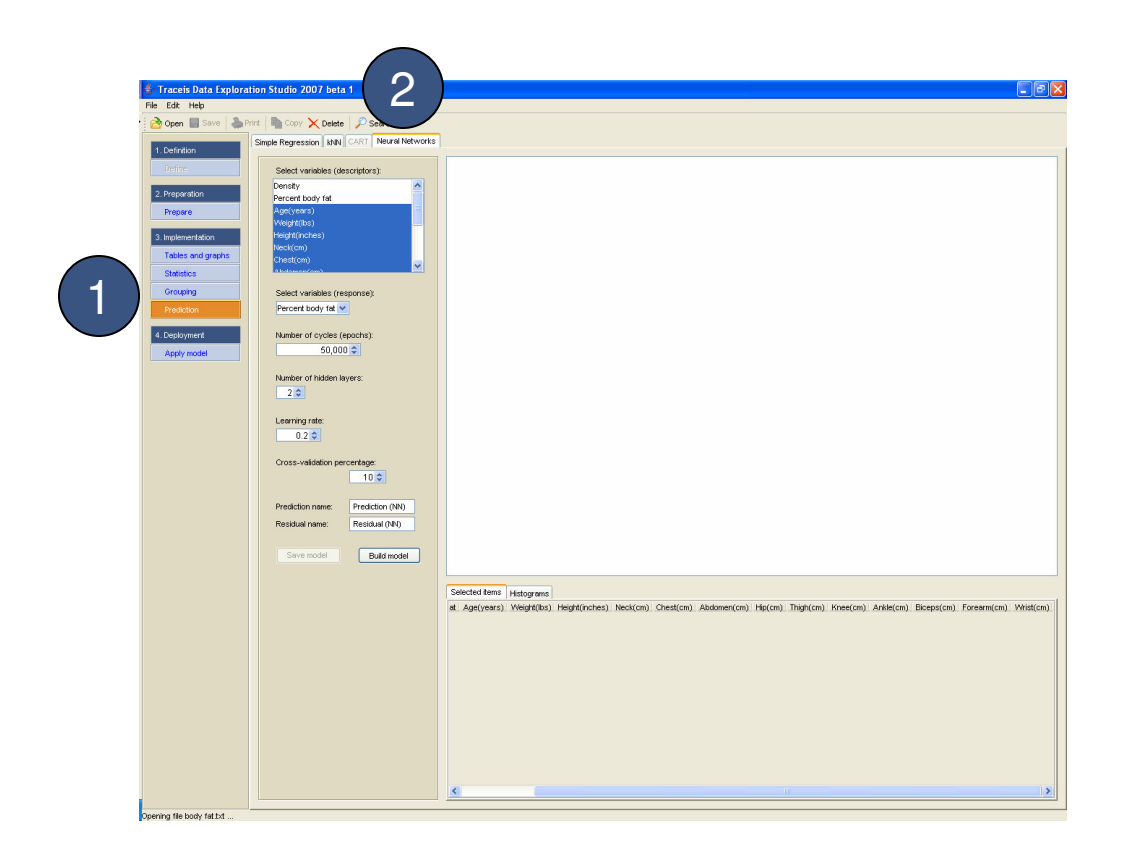

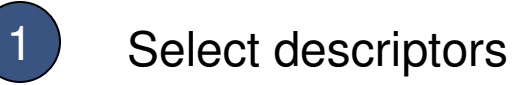

In this example, all descriptors were selected except density and percent body fat.

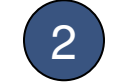

## 2 Select response

In this example, percent body fat was selected as the response value.

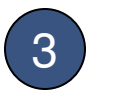

## 3 Model parameters

Values for the number of cycles, the number of hidden layers and the learning rate should be set. In this example, the number of cycles was set to 50,000, the number of hidden layers was set to 2 and the learning rate was set to 0.2.

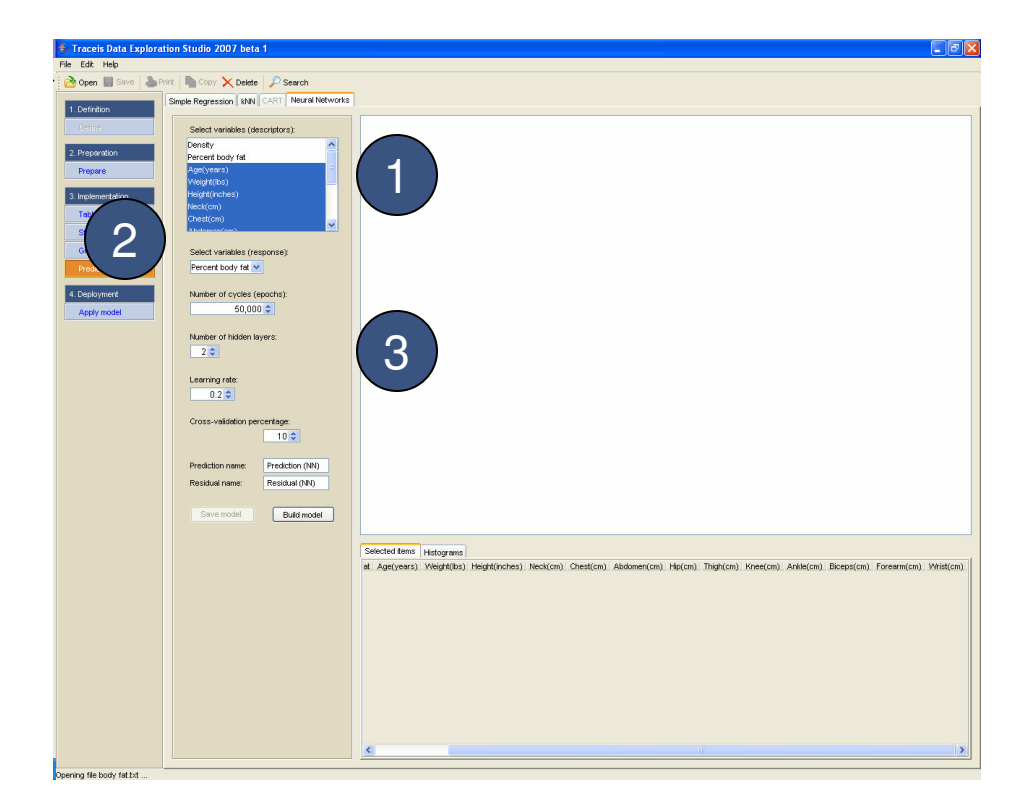

## **MAKING SENSE OF DATA**

1 Enter the cross-validation percentage In this example, a model is to be built using a 10% cross-validation.

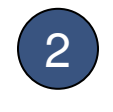

2 Enter names for the prediction and residual variables

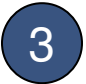

3 Display the model

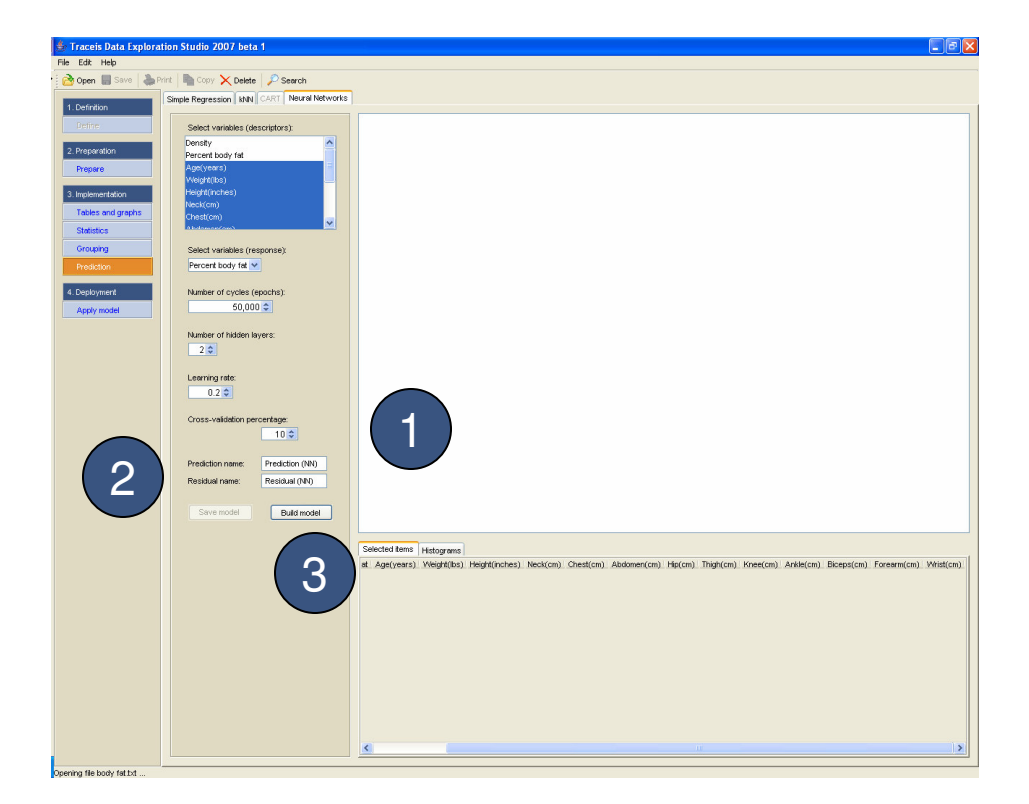

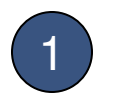

1 View model summary

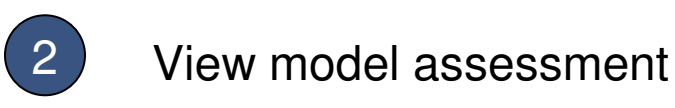

An assessment of the model is presented. The assessment of a model built where the response is continuous is shown. When the model is built using a categorical response, a contingency table of actual values versus predicted value is presented.

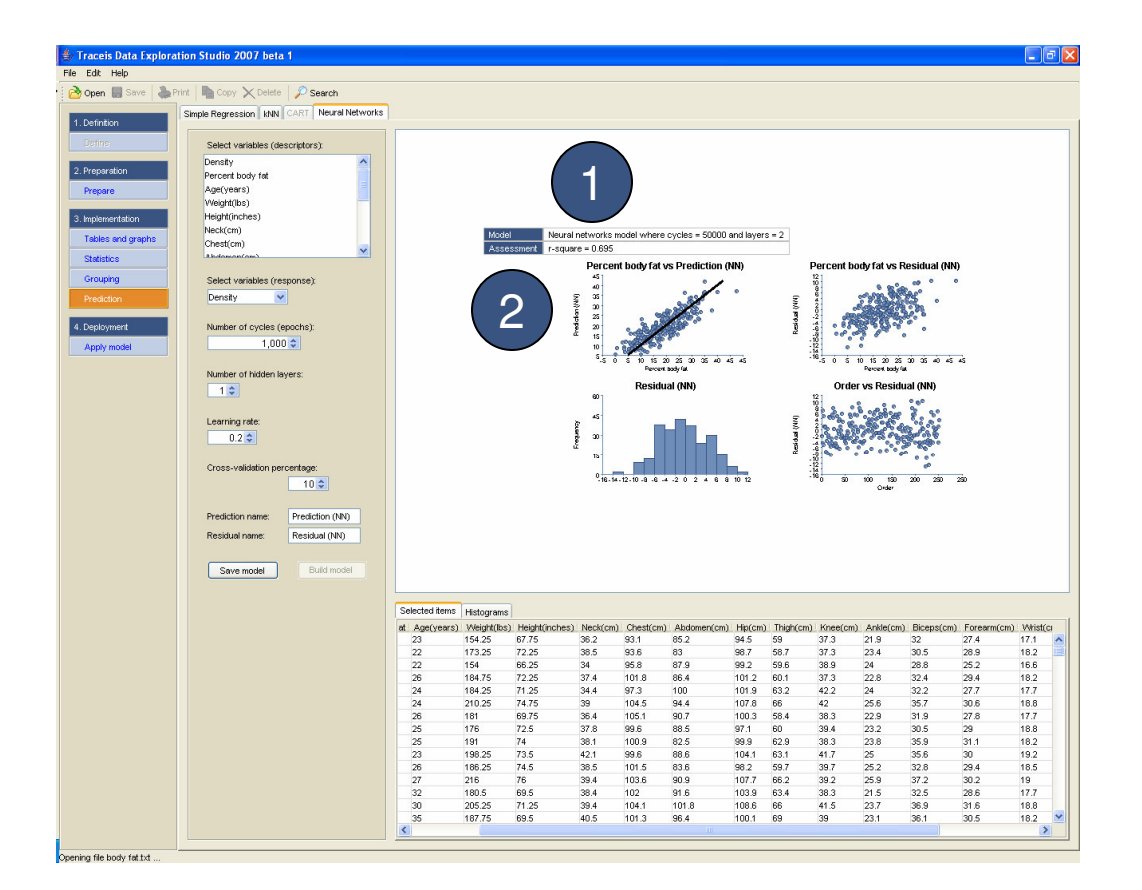